## **How to Create an Outlook email Rule**

## **(For Facilities Management emails about Work Orders)**

Facilities Management is now sending an email when a Customer Request is created, approved and changed to a Work Order, or the status changes. For most Customers, this is not an issue. However, if you receive several emails, you can set up Outlook to automatically move these emails to a Folder instead of coming to your Inbox.

Make a new folder to hold the WO email

- 1. Create the folder to store the Work Order emails.
	- a. Open Outlook, Click on Mail
	- b. Hover your mouse over your email box folder name, then right click

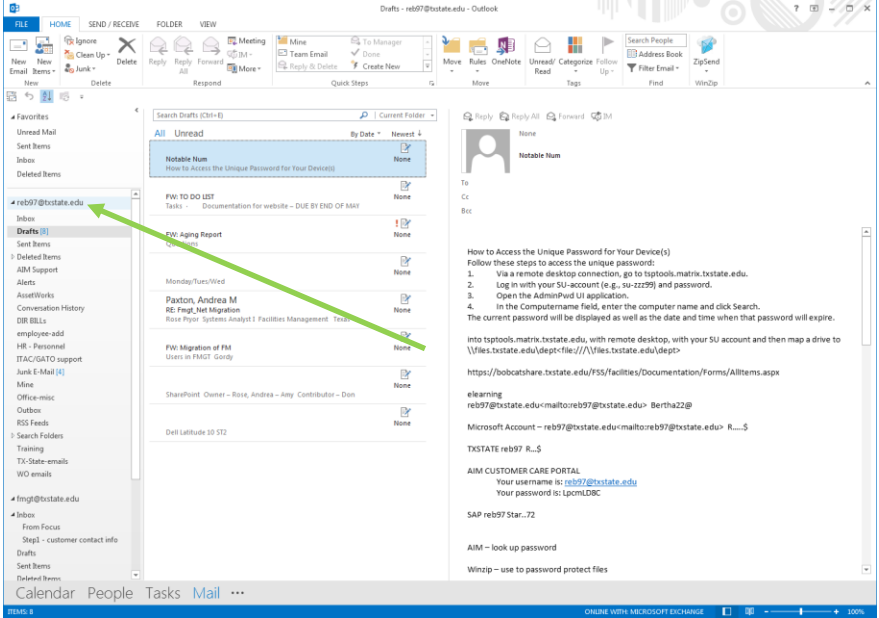

c. Select new folder

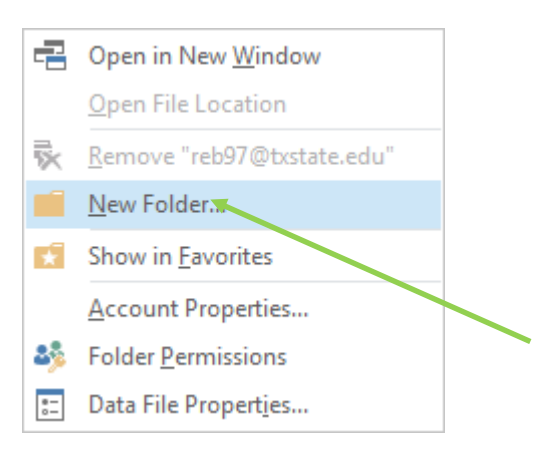

- d. Enter the name of this folder (i.e. Work Order emails, WO emails, or Facility emails), then press enter
- e. Locate the folder name, so you will know where to find these emails. Folders appear in alphabetical order under your email name and can be expanded or collapsed by clicking the **>.**

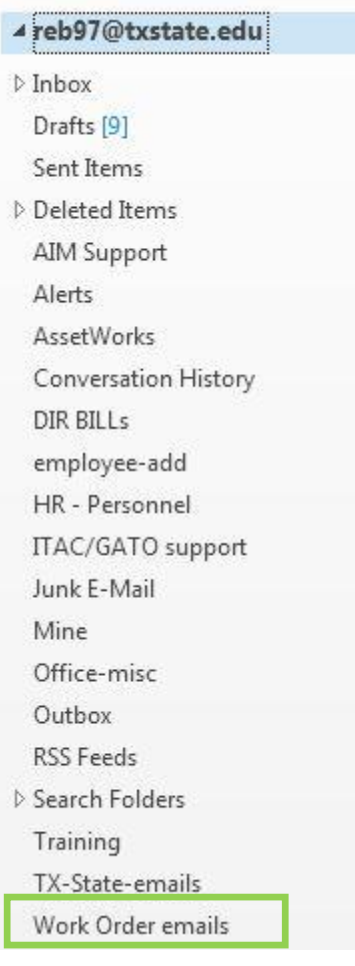

- 2. Create the Rule
	- a. Click Files
	- b. Click Manage Rules and Alerts
	- c. Double-Click New Rule

d. Select Move messages from someone to folder

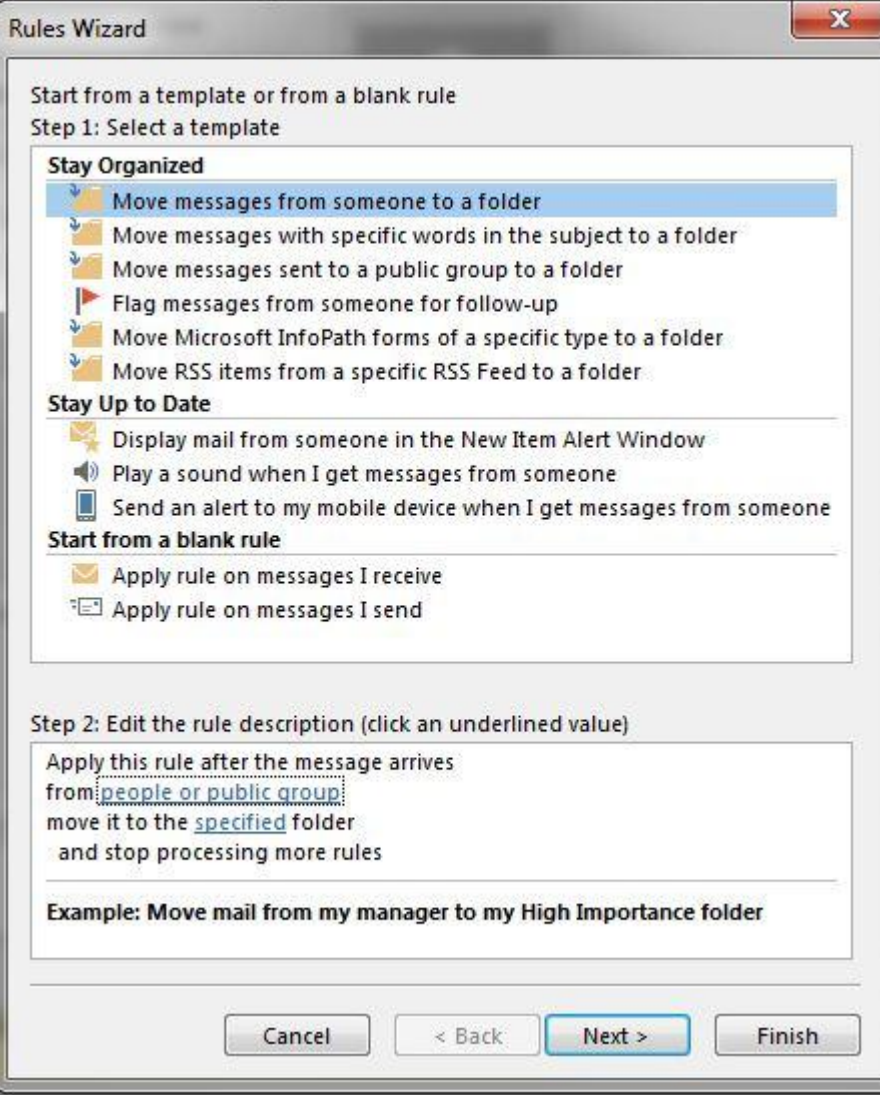

e. Under the step 1 box, Check from people or public group

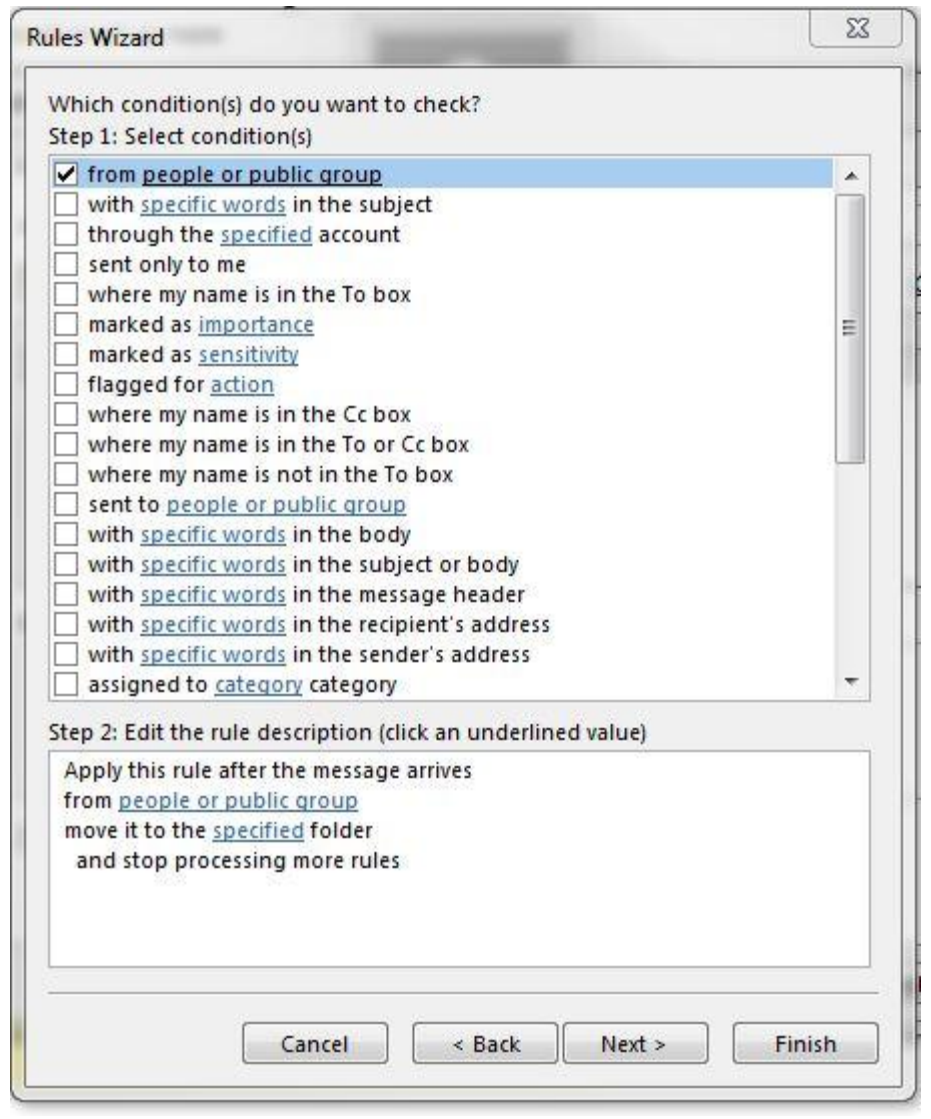

f. Under the step 2 box, click people or public group, then search for Facilities Management and double click it. It will show in the FROM Box, click ok

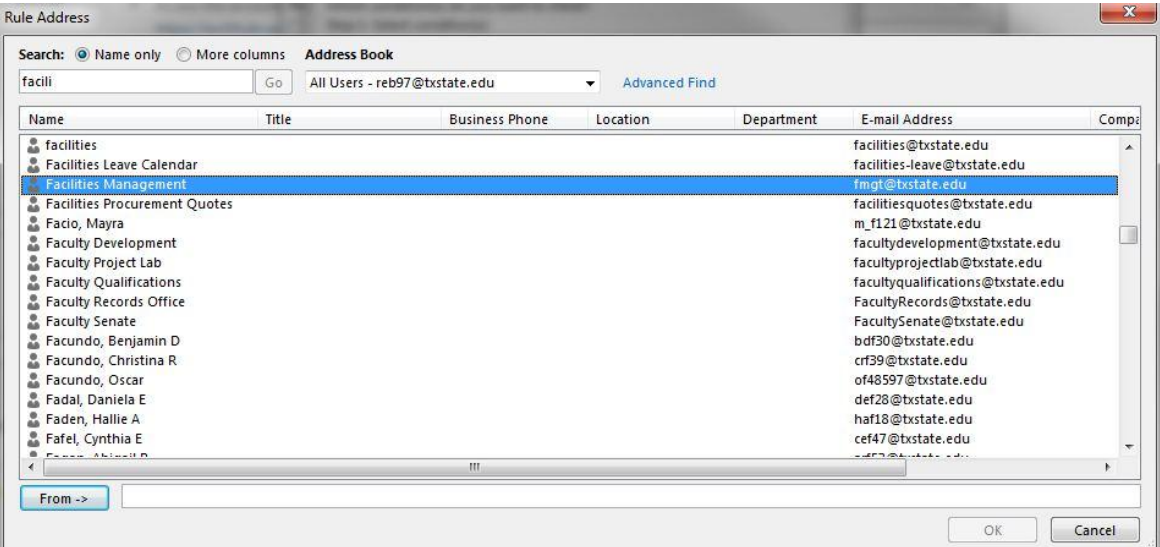

g. Under the step 2 box, click specified folder, search for the folder created above, click it, then click ok

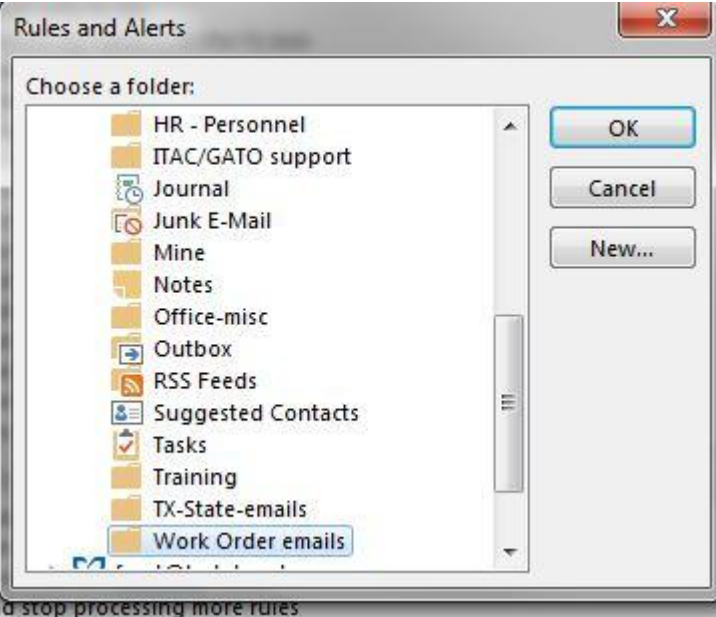

h. Check the settings, then click next

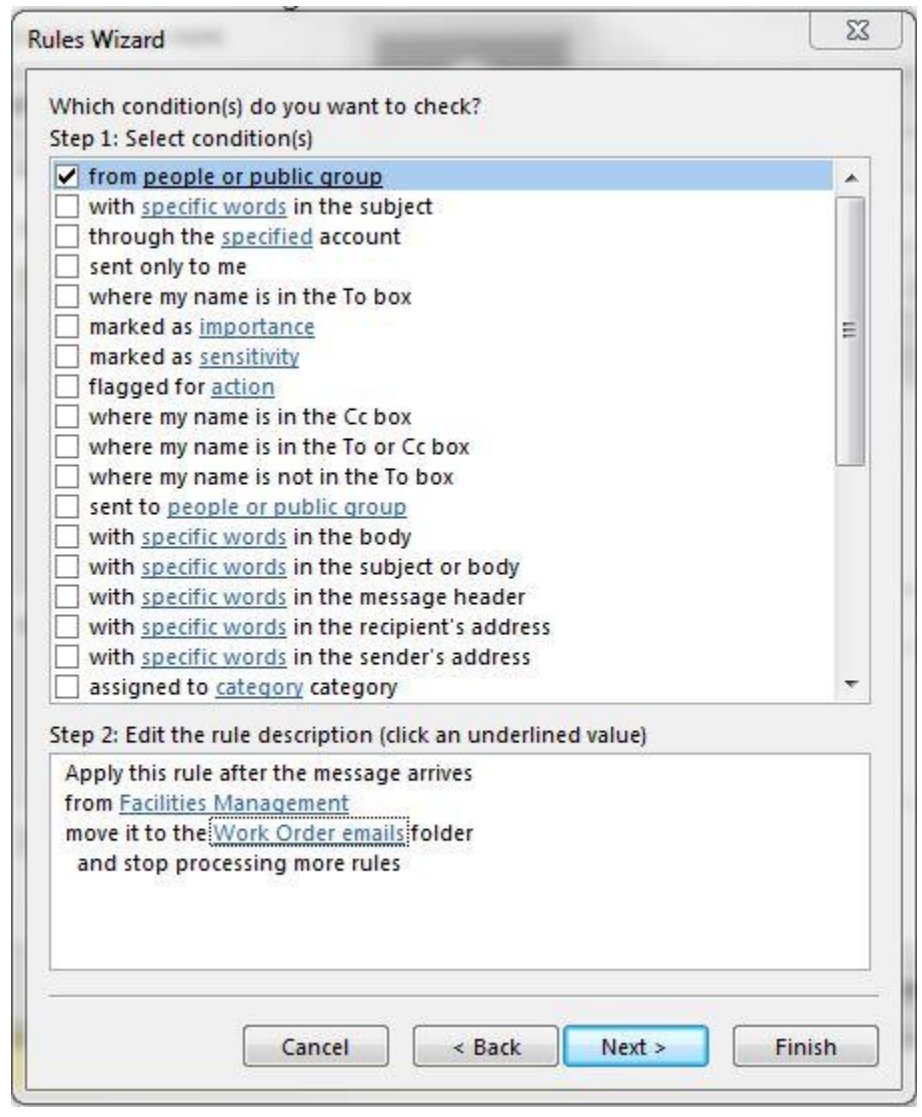

i. a check will show in the stop processing more rules, click next

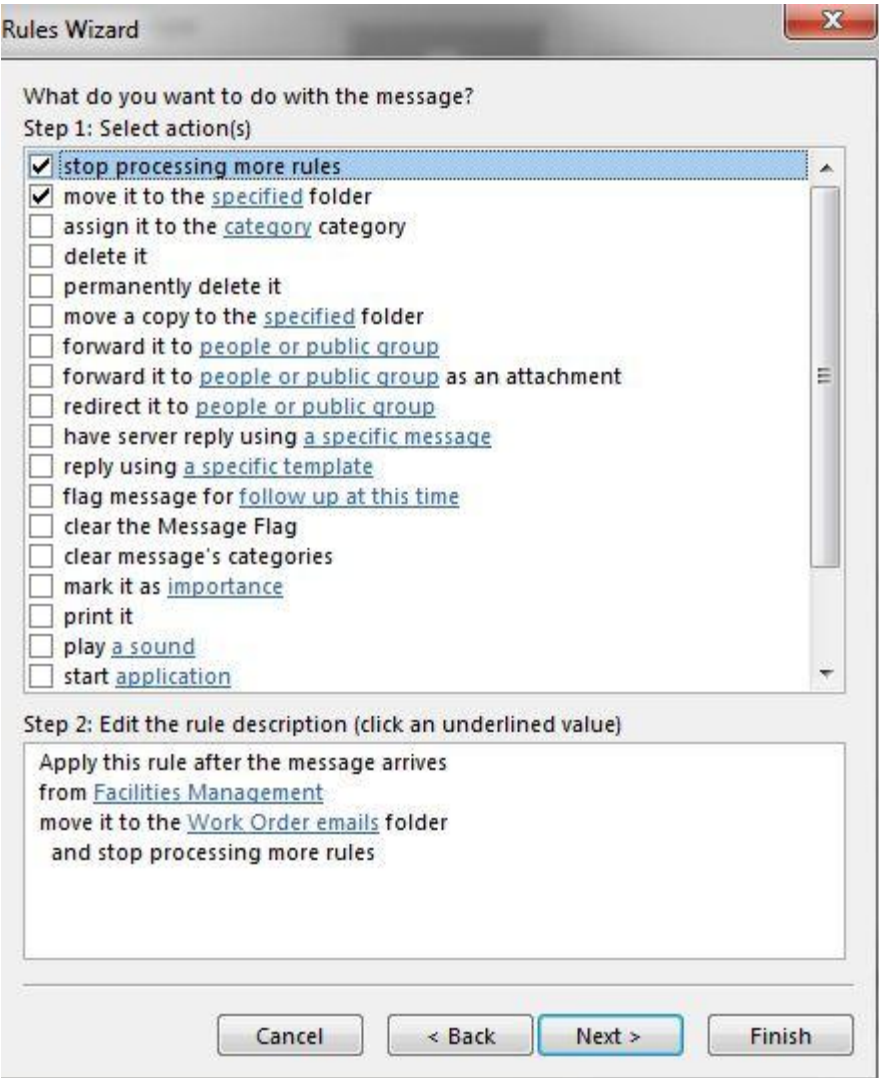

j. there are no exceptions, Click next

k. On this box, specify a name as Work Order emails

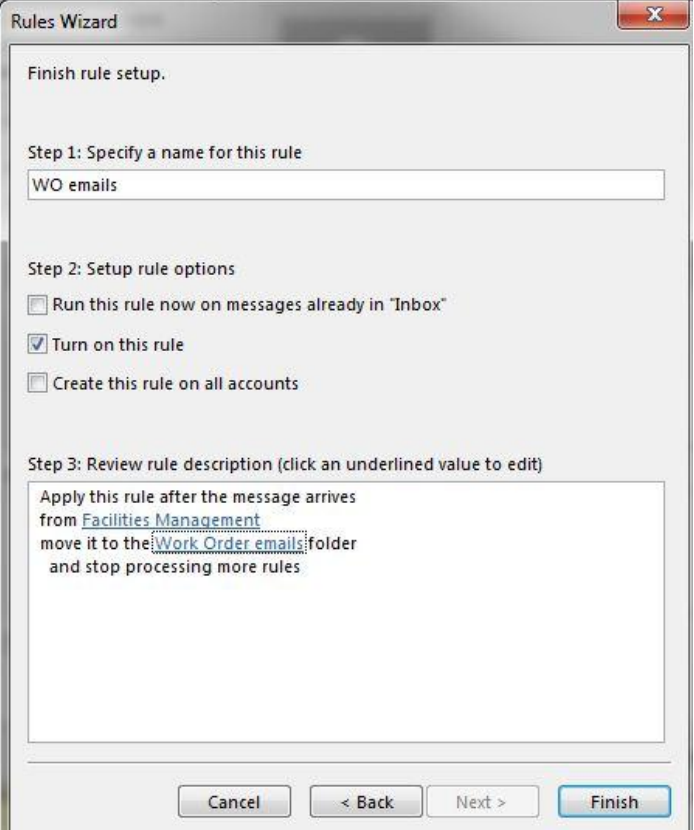

l. Check turn on rule, click finish

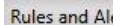

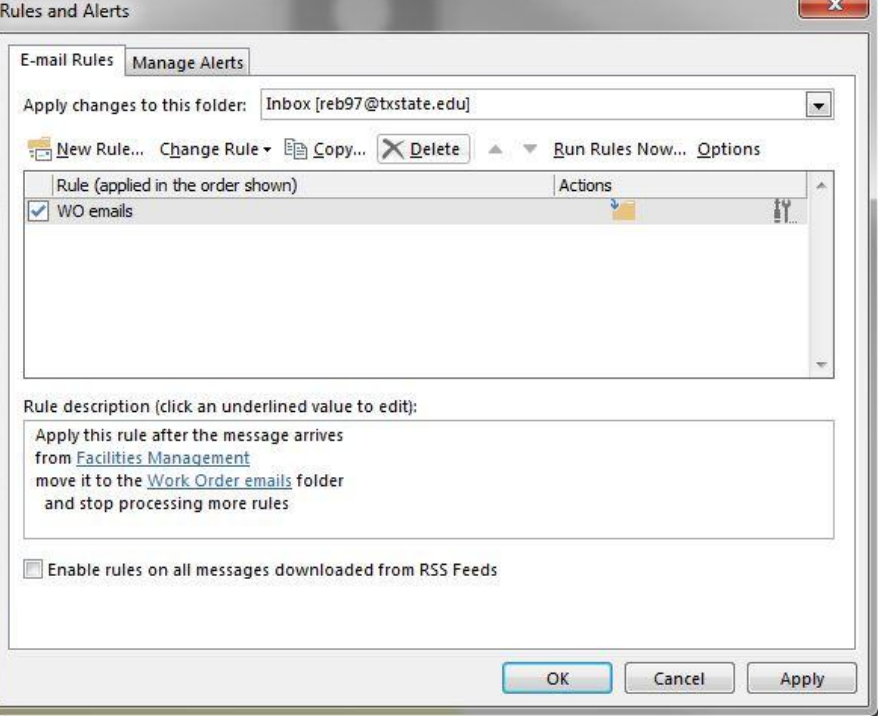

m. Click OK and from this point on all emails from **FMGT@TXSTATE.EDU** will go automatically to the Work Order emails folder.

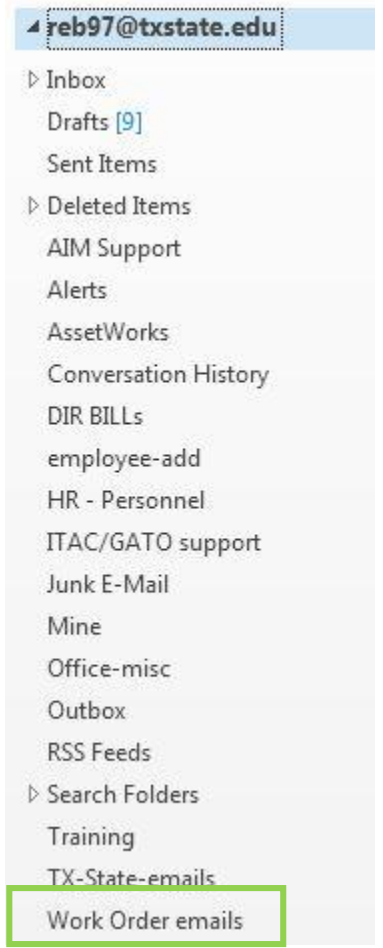

n.

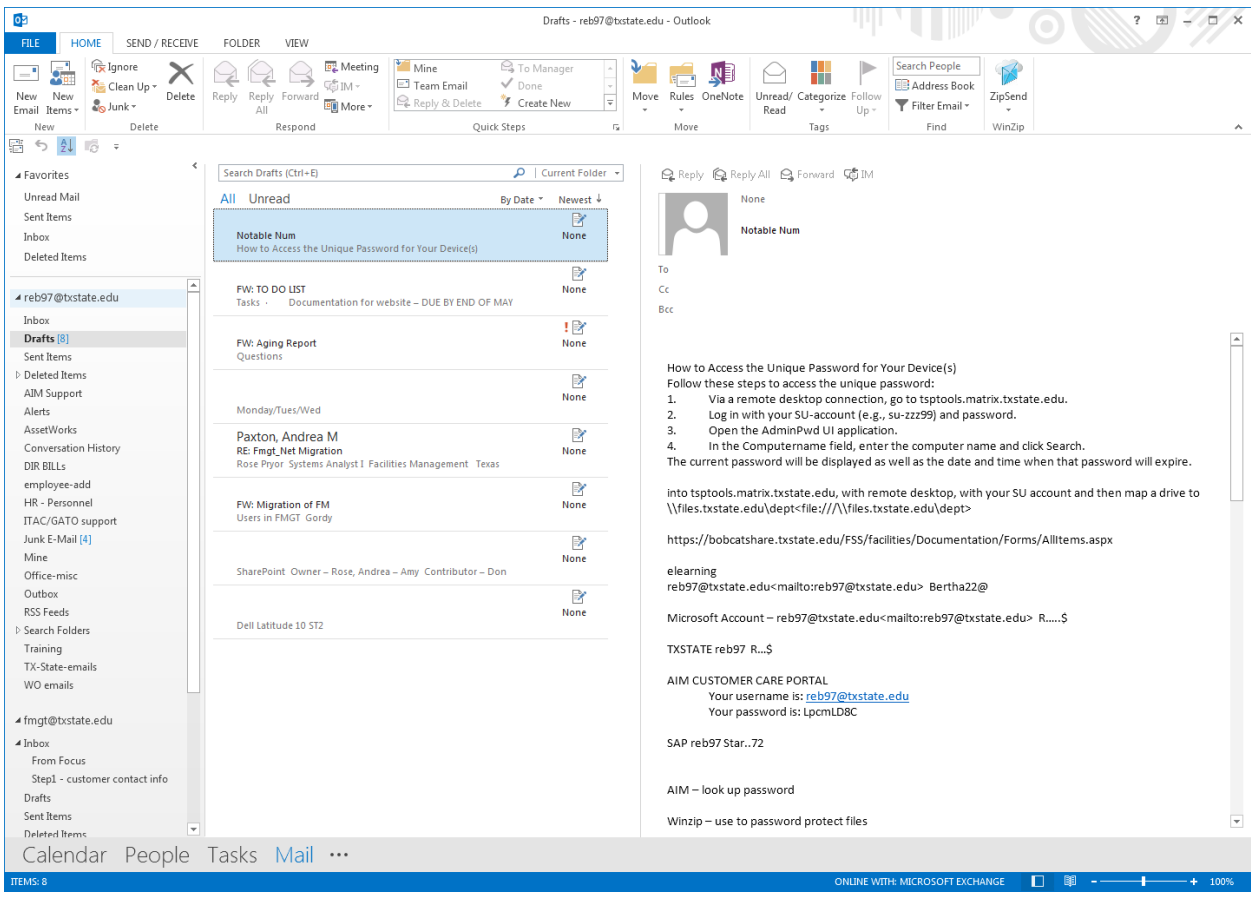